## Покупюрная ведомость

Снятие покупюрной ведомости в кассовой программе позволяет произвести сверку количества наличности, которая фактически находится в денежном ящике, с суммой выручки, отражаемой в X-отчете.

Для снятия покупюрной ведомости необходимо:

1. Перейти в раздел меню "Отчеты", выбрать пункт меню "Покупюрная ведомость":

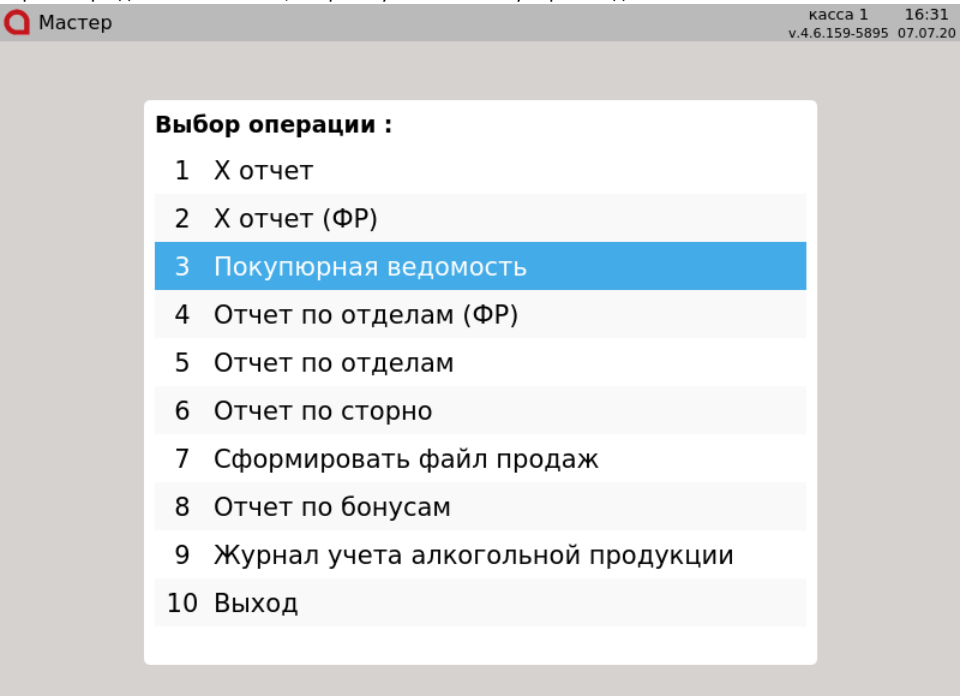

2. При выборе пункта меню "Покупюрная ведомость" открывается денежный ящик, а на экран выводится таблица с номиналами монет и купюр, которые принимаются в торговой сети:касса 8 12:24

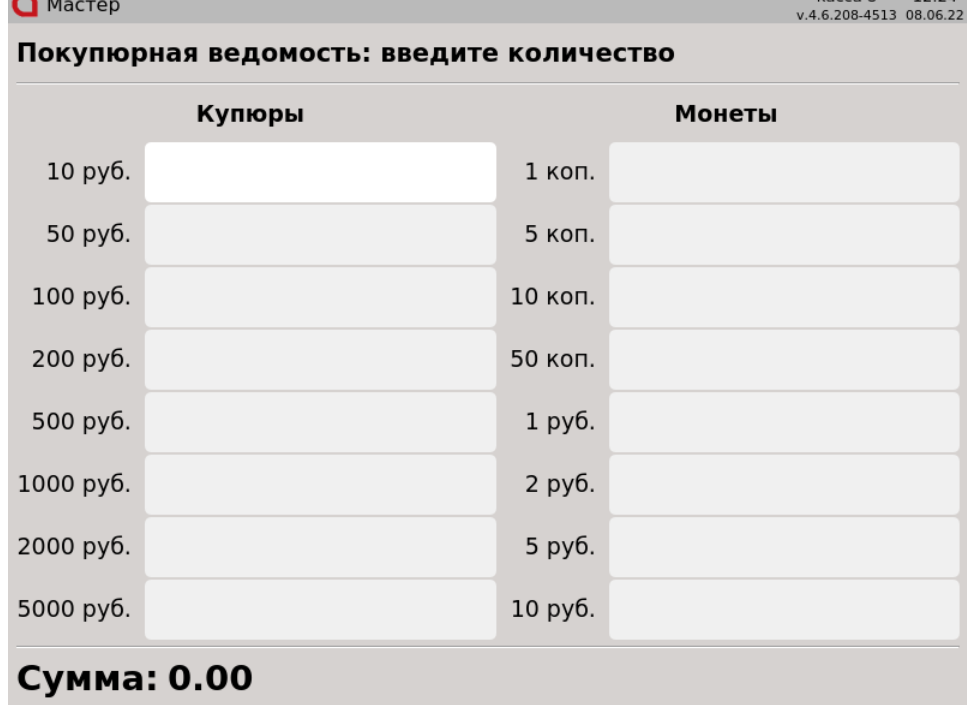

3. Для подсчета ведомости необходимо указать напротив каждого номинала количество монет/купюр, имеющихся в денежном ящике на момент снятия ведомости.

Переключение между полями ввода осуществляется при помощи клавиши "Ввод" и клавиш навигации (стрелки ВВЕРХ, ВНИЗ, ВПРАВО, ВЛЕВО). По ходу заполнения сумма ведомости подсчитывается автоматически:

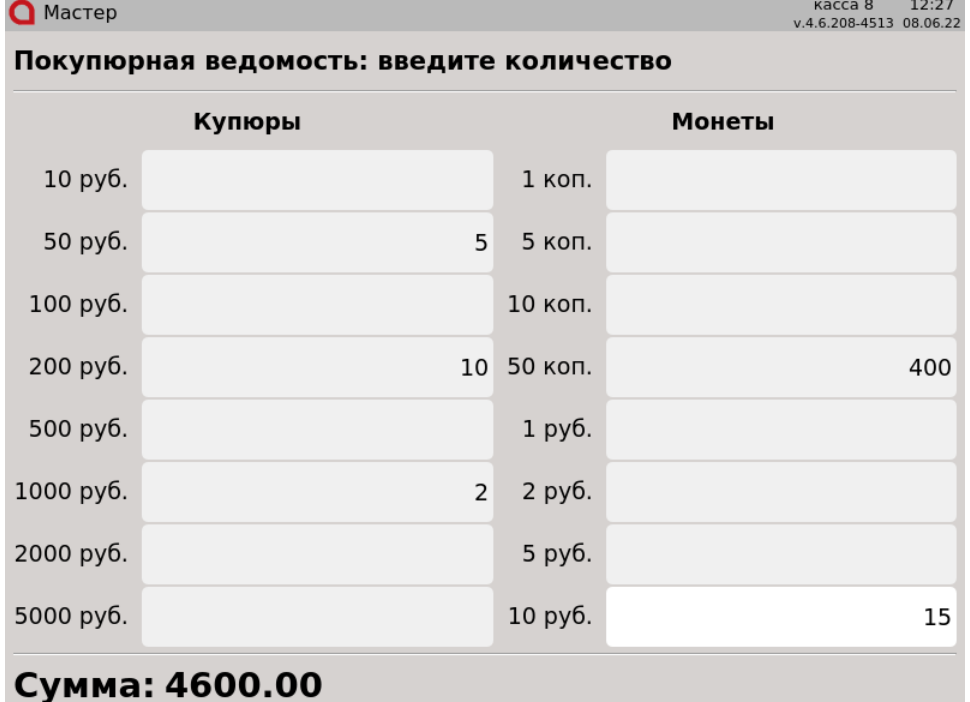

ന

Если во время редактирования покупюрной ведомости выйти в режим авторизации кассира – заполненные данные сохранятся. При O) повторном входе в режим покупюрной ведомости открывается денежный ящик и пользователь может продолжить заполнение ведомости.

4. После подсчета ведомости необходимо нажать клавишу "Итог", после чего будут напечатаны программный и фискальный X-отчеты. После печати отчета покупюрная ведомость остается открытой, поля ввода не блокируются, что позволяет провести сверку суммы денежного ящика и проведенных продаж. При необходимости можно произвести редактирование данных и печать новых отчетов.

Настройками программы может быть предусмотрен запрет печати программного и фискального X-отчетов после закрытия покупюрной ведомости.

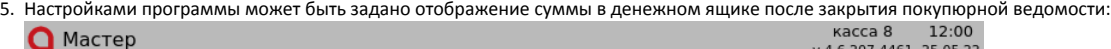

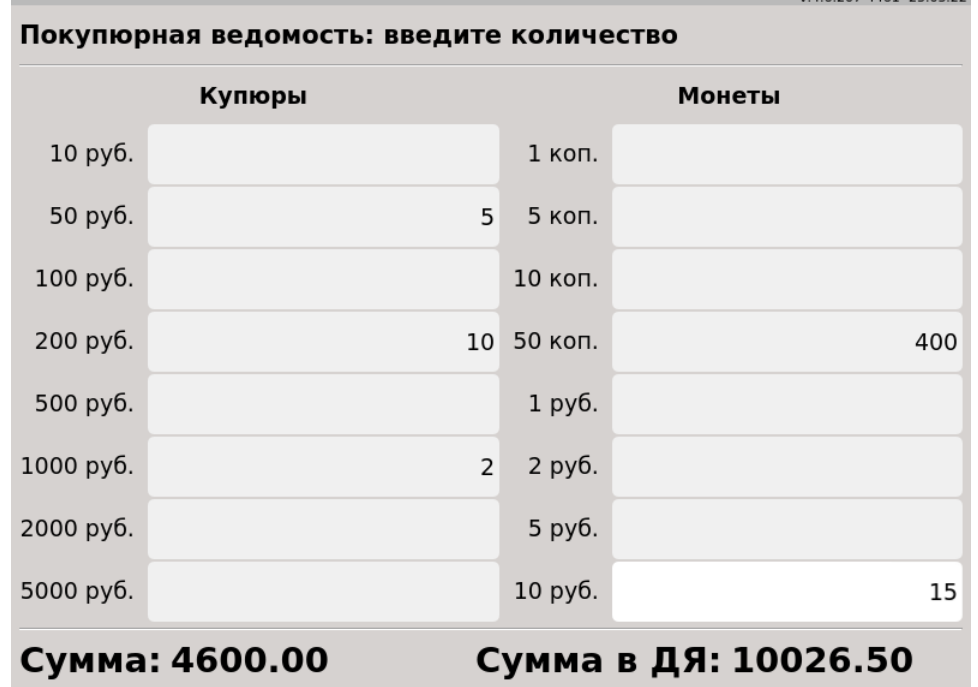

Дальнейшее редактирование покупюрной ведомости осуществляется с отображением суммы в денежном ящике. Выход из режима покупюрной ведомости осуществляется по нажатию клавиши "Выход".